## OfficeWriter Designer for Word - Step 1 of 3

The **Step 1 of 3** dialog opens when you click the OfficeWriter Designer for Word's **Add DataSet** button. This dialog is the first step in the process of building a dataset to add to your report.

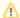

If you originally created your report using OfficeWriter Designer, you can add or change datasets at any time. However, if your report was created using another tool such as Microsoft Visual Studio, the **Add DataSet** button will not be active.

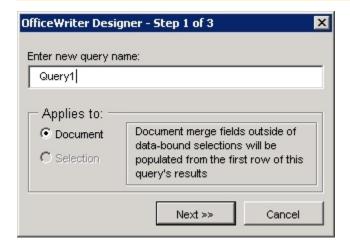

To begin building a dataset:

- 1. Optional: If you are creating a dataset for a repeat region, create a text fragment, a list, or a table row in the Word document. Select the fragment, list, or row that you created. This will allow you to pre-set the repeat region for the dataset to a selection in the document in the **Step 1 of 3** dialog. However, it is not required. You will be able to set the dataset's range later.
- 2. Click OfficeWriter's Add DataSet button.
- 3. Enter a name for your dataset, or leave the default name.
- 4. If you selected to define a section of the document as a repeat region (step 1), select **Selection**. Otherwise, **Document** will be selected. You will be able to set the dataset's range later.

## See Also

Create Your First Word Report

**Defining Repeat Regions**